# Fiscal Systems Unattended Web Portal Manual

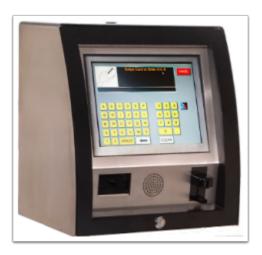

When you purchase the Fiscal Unattended Solution you will be sent a login instructions via Email with setup information in setting up your Unattended Web Portal Login. After you receive your login. point your browser to <u>https://portal.fis-cal.com/Unattended/</u>

The following dialog will appear:

| Fiscal Una                               | ttended Portal Login   |  |  |  |  |  |  |  |  |
|------------------------------------------|------------------------|--|--|--|--|--|--|--|--|
| L. L. L. L. L. L. L. L. L. L. L. L. L. L | unattended@fis-cal.com |  |  |  |  |  |  |  |  |
| ŀ                                        | ]                      |  |  |  |  |  |  |  |  |
|                                          | Submit                 |  |  |  |  |  |  |  |  |
|                                          |                        |  |  |  |  |  |  |  |  |

Enter your login credentials and press the **Submit** button. You will then be logged into the Unattended Web Portal.

9 If you have not received your login E-mail, Please Contact the Fiscal Support Desk at 1-800-838-4549 Ext. 3, they will be able to assist you with getting your account set up.

# How Do I Navigate the Fiscal Systems Unattended Web Portal?

| <fiscalsyste< th=""><th>ems¥</th><th></th><th></th></fiscalsyste<> | ems¥                       |               |           |
|--------------------------------------------------------------------|----------------------------|---------------|-----------|
| Transactions Pricing Use                                           | r Settings Site Monitoring | Company Sites | Marketing |

The Home Screen for the Fiscal Unattended Portal will give you access to the following options:

- 1. Transactions
- 2. Pricing
- 3. Site Monitoring
- 4. Marketing

#### Transactions

| Date/Time                      | S    | ite                              | Receip     | pt Disp.                                | Prod.            |                        | PPU          | Gallons | SaleTot    | Card Type             | Card I             | Number                       | Term                         | S          | tatus         |
|--------------------------------|------|----------------------------------|------------|-----------------------------------------|------------------|------------------------|--------------|---------|------------|-----------------------|--------------------|------------------------------|------------------------------|------------|---------------|
| 12/18/2018 09:40               | Tren | nton 2                           | 023778     | 82 2                                    | Unleaded Re      | egular                 | \$1.959      | 4.290   | \$8.40     | MFA<br>PetroCard      | 799951456          | 047782303                    | 1                            | ок         |               |
| 12/18/2018 09:40               | La l | Plata                            | 034663     | 32 3                                    | Unknown Pr       | roduct                 | \$0.000      | .000    | \$0.00     | MFA<br>PetroCard      | 799801076          | 051405207                    | r                            | ERROR      |               |
| 12/18/2018 09:40               | La I | Plata                            | 024663     | 34 2                                    | Unknown Pr       | roduct                 | \$0.000      | .000    | \$0.00     | MFA<br>PetroCard      | 199800169031970103 |                              | r                            | ERROR      |               |
| 12/18/2018 09:40               | Pu   | urdy                             | 058011     | 12 5                                    | Regular Die      | sel #2                 | \$2.769      | 80.000  | \$221.52   | MFA<br>PetroCard      | 099970848          | 025212302                    | I.                           | ок         |               |
| 12/18/2018 09:40               | Mary | ville 2                          | 011561     | 11 1                                    | Unleaded Re      | egular                 | \$1.919      | 14.950  | \$28.69    | MFA<br>PetroCard      | 099825984          | 001633401                    | 1                            | ок         |               |
| 80/20 ULS Ch                   |      |                                  |            |                                         |                  |                        |              |         | MFA        |                       | [                  |                              |                              |            |               |
| Card Type Totals               |      | Settings                         | œ.         | Fuel Tota                               |                  | Set                    | tings 🛣      | Non-Fue | el Totals  | S                     | ettings 🛣          | Dispense                     | r Total                      | S          | Settings      |
| Card Type                      |      | Gallons                          |            | F                                       | Product          | Gallons                |              |         | Product    | Qı                    | antity             | Dis                          | p Pro                        | d.         | Gallons       |
|                                |      | .000                             | <u>^</u> ( | 0 - Unknowr                             | Product          |                        | .000 🛕       |         |            |                       |                    | 1 - UNLEAD                   | ED                           |            | 48.820        |
| Unknown Card                   |      | .000                             |            | 001 - UNLEADED                          |                  |                        |              |         |            |                       |                    | 1 - #2 ULS Clear Diesel      |                              |            |               |
|                                |      | 4275.778                         |            | 001 - UNLE                              | ADED             | 22960                  | .763         |         |            |                       |                    | 1 - #2 ULS (                 | Clear Die                    | sel        | .000          |
| MFA Preferred                  |      |                                  |            |                                         | ADED<br>RADE GAS | 22960<br>167           |              | ĺ       | No Results | Found                 |                    | 1 - #2 ULS (<br>1 - #2 ULS F |                              |            | .00<br>8.50   |
| MFA Preferred                  |      | 4275.778                         |            | 004 - MID G                             |                  |                        | .480         |         |            | Found<br>tings" Above |                    |                              | Red Dies                     |            |               |
| MFA Preferred<br>MFA PetroCard |      | 4275.778<br>44350.626            |            | 004 - MID G                             | RADE GAS         | 167                    | .480<br>.007 | (       |            |                       |                    | 1 - #2 ULS F                 | Red Dies<br>IED              | el         | 8.50          |
|                                |      | 4275.778<br>44350.626<br>112.240 |            | 004 - MID G<br>019 - BOSS<br>026 - E-85 | RADE GAS         | 167.<br>19065.<br>221. | .480<br>.007 |         |            |                       |                    | 1 - #2 ULS F<br>2 - UNLEAD   | Red Dies<br>IED<br>Clear Die | el<br>esel | 8.50<br>50.10 |

The below caption shows the different information options you will see on the Transaction Screen.

| to display the Site<br>Address and the                                  | 1<br>Transactions | Pricing | Lines    | Settinas | 5.4k     | e Monitori |                | pany Siles |                                   |            |             |         |              | Card Pan Information                                                    |
|-------------------------------------------------------------------------|-------------------|---------|----------|----------|----------|------------|----------------|------------|-----------------------------------|------------|-------------|---------|--------------|-------------------------------------------------------------------------|
| Current Code Versions Address: 28010 Valley Center Roar                 | C Transactio      |         |          |          |          |            | Transferred: 0 |            | Import •                          | Filter • C | ard History | Reports | · Erstennie  | 102212345006141301 D;420000000777000                                    |
| Valley Center, CA 92082                                                 | Date/Time         | Site    | Receipt  | Disp.    | Prod.    | PPU        | Gallons        | SaleTot    | Card Type                         | Card       | Number      | am      | Status       | Hover over the Termination                                              |
| Versions:<br>SC: 10.00.01-0055_N<br>CCL: 10.00.01-3531_N                | 09/17/20 117:30   | 0003    | 1639     | 1        | 25       | \$4.099    | .830           | \$3.40     | MFA<br>PetroCard                  | 102212345  | 003141301   | 1       | ок           | Code to display its value.                                              |
| OPT: 09.01.02-PAC0027                                                   | 09/17/2014 16:00  | 0003    | 1636     | 1        | 25       | \$4.539    | 3.767          | \$17.10    | Visa Fleet                        | 448553xxx  | ox4446      | 1       | ок           | A = Failed Postauth OK<br>I = Success<br>C = Handle Position Error      |
|                                                                         | 09/17/2014 15:53  | 0003    | 1635     | 1        | 25       | \$4.539    | 3.363          | \$15.26    | Visa Fleet                        | 448553xxx  | xx4446      | 1       | ок           | C = Handle Position Error<br>E = Handle Timeout<br>F = Pulse Timeout    |
| Hover over the Product<br>Code to display the                           | 09/17/2014 15:41  | 0000    | 1634     | 1        | 25       | \$4.599    | 1.371          | \$6.31     | MFA<br>PetroCard                  | 102212345  | 003141301   | -       | UK .         | J = Quantity Exceeded<br>K = Transactions Timeout<br>r = Failed Preauth |
| ULTRA LOW DSL #2                                                        | 09/17/2014 15:35  | 0003    | 1633     | 1        | 25       | \$4.599    | 1.651          | \$7.59     | MFA<br>PetroCard                  | 102212345  | 003141301   | 1       | ok           | N = Time between pulses<br>exceeded                                     |
| OLINA LOW DSL #2                                                        | 09/17/201 15:32   | 0003    | 1632     | 1        | 25       | \$4.599    | 2.197          | \$10.10    | Amex                              | 371449xxx  | cx8431      | 1       | ок           |                                                                         |
|                                                                         | 09/17/2 14 12:51  | 0001    | 138      | 6        | 45       | \$3.999    | .600           | \$2.40     | Fleet One                         | 501486xxx  | 0000000313  | 1       | ок           |                                                                         |
|                                                                         |                   |         |          |          |          |            |                |            |                                   |            |             |         |              | Hover over the Status<br>to display any Error                           |
| Click on a transaction                                                  | Card Type Total   | s Se    | ttings 🖄 | Fuel     | Totals   |            | Settings 🕸     | Non-Fue    | el Totals                         | Settings 🕸 | Dispense    | r Total | s Settings 🕸 | information:                                                            |
| to display and E-mail<br>the actual receipt.                            | Card Type         | G       | allons   |          | Product  |            | Gallons        | Pro        | oduct                             | Quantity   | Disp.       | - Prod. | Gallons      | #NBS:INVALID DRIVER ID                                                  |
| MA CEL<br>2000 E. LINERTY ST                                            | Fleet One         |         | .600     | 25 - O   | FF RD DS | L          | 13.179         |            |                                   |            | 1 - PREMIU  | IM      | .000         | INBS:USAGE EXCEEDS TRANSAC                                              |
| 04541 09/37/14<br>Tise: 34:35:15<br>Dws1(ef 0403055                     | American Express  |         | 2.197    | 45 - U   | LSD #2   |            | .600           | _          |                                   |            | 2 - MID-GR  | ADE     | .000         |                                                                         |
| Autro AUTROE 143515-750-                                                |                   |         |          |          |          |            |                |            | Results Found<br>st "Settings" Ab |            | 3 - NO LEA  | D       | .000         |                                                                         |
| 13MGLE CARD<br>ACCOUNT # : 32045<br>CARD # : 10/2003441                 |                   |         |          |          |          |            |                |            | ist Settings Ab                   |            | 4 - NO LEA  | D       | .000         |                                                                         |
| Pump 01 : Tractor<br>0.5 40550, 07-<br>Cattors 3.051<br>Frice/g 5 4.500 |                   |         |          |          |          |            |                |            |                                   |            | 5 - OFF RD  | DSL     | .000         |                                                                         |
| Amount \$ 7,50                                                          |                   |         |          |          |          |            |                |            |                                   |            | 6 - ULSD #  | 2       | .600         |                                                                         |

The Transaction Screen always displays the last 50 transactions

Hover over the Site ID to display the Site Address and the Current Code Versions

Hover over the Product Code to display the product type

Click on a transaction to display and E-mail the actual receipt

Hover over the card number to get the full Card Pan Information

Hover over the Termination Code to display its value

Hover over Status to display any Error Information sent back from the Card Processor

### **Further Navigation within the Transaction Screen**

The **Select Location** Dropdown box will allow you to select more than one site at a time, if applicable.

Click on **Select Location** and highlight the Sites you will like to view detailed information on.

| $\checkmark$ | AY6 | 46 Sonova Road           | ^ |
|--------------|-----|--------------------------|---|
|              | AYC | 5061 Bill Farr Dr.       |   |
|              | AYD | Willow Creek RD          |   |
|              | AYP | 320 E. South Street      |   |
| <b>V</b>     | AYR | 12825 SW Pacific Hwy     | E |
|              | AYW | 420 N. State St.         |   |
|              | AYY | 6516 New Nashville Hwy   |   |
|              | AYZ | 1550 Blue Horizon Dr.    |   |
| <b>V</b>     | CD  | 28010 Valley Center Roar | ÷ |

### **Transaction Totals**

| Card Type Total | s Settings 🕸 | Fuel Totals  | Settings 🗱 | Non-Fuel Totals | Settings 🗱 | Dispenser Totals | Settings |
|-----------------|--------------|--------------|------------|-----------------|------------|------------------|----------|
| Card Type       | Gallons      | Product      | Gallons    | Product         | Quantity   | Disp Prod.       | Gallons  |
| Network Card    | 607.075      | 45 - ULSD #2 | 931.707    | 77 - DEF        | 186.400    | 1 - ULSD #2      | 223.823  |
| ComData         | 83.003       | 50 - UNL 10% | 237.112    | 80 - RESTROOM   | .000       | 2 - ULSD #2      | 365.090  |
| Blue Card       | 253.868      |              |            |                 |            | 3 - ULSD #2      | 461.501  |
| WEX             | 228.373      |              |            |                 |            | 4 - ULSD #2      | 166.406  |
|                 |              |              |            |                 |            | 5 - E-85         | .000     |
|                 |              |              |            |                 |            | 5 - UNL 10%      | 69.136   |
|                 |              |              |            |                 |            | 6 - E-85         | .000     |
|                 |              |              |            |                 |            | 0 100 4004       | 000 700  |

### **Filtering Information**

The Filter Tab will allow you to search for information that has been saved since you last viewed the site. More than one Filter can be used to help narrow down a search pattern.

Transactions can be filtered as show in below caption.

| Web Portal<br>Transactions Filter<br>Filter  By Date / Time<br>By Identity<br>By Card Number<br>By Gallons<br>By Vehicle Card<br>By Driver ID<br>By Status<br>By Card Pure | s   | Save Cancel                                                                                                    | Isaction Identity Filter                                                    | Card Number Filter                                                                                                    | Equ  C Les  Gre  Amoun  1.000 | s Than / Equals<br>ater Than / Equals<br>It:<br>Save Cancel                                                             | aaction Vehicle Card Filter | Transaction Driver ID Filter |
|----------------------------------------------------------------------------------------------------|-----|----------------------------------------------------------------------------------------------------|-----------------------------------------------------------------------------|----------------------------------------------------------------------------------------------------|-------------------------------|----------------------------------------------------------------------------------------------------|-----------------------------|------------------------------|
| By Card Type<br>By Dispenser                                                                                                    |     |                                                                                                    |                                                                             | Dispenser: 1                                                                                                    |                               | American Express<br>Blue Card                                                                                           | Error                       |                              |
| By Product                                                                                                    | • 🛏 |                                                                                                    | 02 - NO LEAD                                                                | Dispenser: 2                                                                                                    |                               | ComData                                                                                                    |                             |                              |
| By Termination Code                                                                                                    | •   | Failed Postauth                                                                                                    | 04 - PREMIUM                                                                | Dispenser: 3                                                                                                    |                               | Discover                                                                                                    |                             |                              |
| Remove Filter<br>Remove All Filters                                                                                                    | •   | Handle Position Error<br>Handle Timeout<br>Pulse Timeout<br>OK<br>Quantity Exceeded<br>Transaction Timeout<br>Time between pulses exceeded<br>Preauth Failure | 18 - MID-GRADE<br>40 - E-85<br>45 - ULSD #2<br>50 - UNL 10%<br>53 - MID 10% | Dispenser: 4<br>Dispenser: 5<br>Dispenser: 6<br>Dispenser: 7<br>Dispenser: 8<br>Dispenser: 9<br>Dispenser: 10<br>Dispenser: 11<br>Dispenser: 12 |                               | EFS<br>Fleet One<br>Fuel Man<br>Master Card<br>Network Card<br>Petro Canada<br>T-Check<br>TCH<br>Visa<br>Voyager<br>WEX |                             |                              |

NOTE: When Filters are in use, the Green Radio Button will be displayed next to the Filter Tab. If you hover over the green radio button, the filters that are currently in use will be displayed.

| $\bigcirc$ | Filter  Card History Export Table                                            |
|------------|------------------------------------------------------------------------------|
| Filt       | ters in Use                                                                  |
| Date       | e Range: Thu Jan 02 00:00:00 GMT-700 2014 - Fri Jan 03 23:59:00 GMT-700 2014 |
| Car        | d Number: 0855                                                               |
| Disp       | penser: 3                                                                    |

The following list displays the list of available Web Portal Filters:

Date / Time - Specifies a Date and Time Range.

Identity - Filter by a Customer Identity number.

**Card Number** - Filter by a Customer card number. (This does not have to be the full card number).

**Gallons** - Filter by an exact gallon amount or "Less Then" / "Greater Than" a gallon amount.

**Vehicle Card** - Filter by a Vehicle card number.

**Driver ID** - Filter by a Customer Driver ID number.

Status - Filter by the transaction and weather it is "OK" or in "Error".

**Card Type** - Filter by a particular Card Type.

**Dispenser** - Filter by a Dispenser number.

**Product** - Filter by a Fuel or Non Fuel Product type.

**Termination Code** - Filter by a predefined Termination Code.

### **Exporting Transaction Information after Filtering**

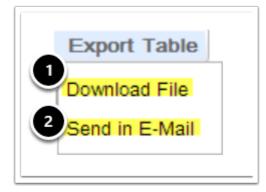

Select **Download File** to capture the file and have it downloaded directly to your computer.

When using Google Chrome, the file will be sent directly to your computer and saved in your **Download Directory.** The File Name will be **transactions(?).csv.** The **?** is for the number that will increment if you save multiple transaction files.

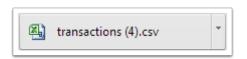

When using Internet Explorer, you will be prompted on what you would like to have happen with the **transactions.csv** file. You have the options to either **(1) Open**, **(2) Save** or **(3) Save As** with a different name.

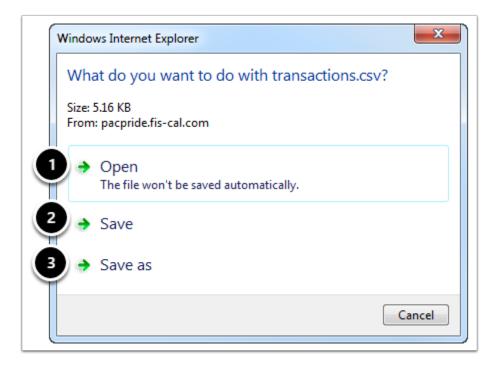

To Email your CSV File, select **Send in E-mail** and the following dialog will appear

| Email Filt             | ered Transactions                    |
|------------------------|--------------------------------------|
| From:                  | rick@fis-cal.com<br>I Send me a copy |
| To:                    | Customer@TheirSite.com               |
| Subject:               | Receipt You Requested                |
| Message:<br>(Optional) | Here is the Receipt your requested.  |
|                        | Send                                 |

Complete the **To**, **Subject**, and **Optional Message** Fields, then press **Send to E-mail** to E-mail your file

Information that you can expect to see stored in your CSV file are shown in the below caption.

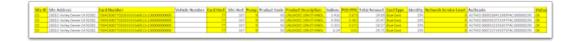

Your saved CSV file will include the following data:

Site ID

| Site Address             |
|--------------------------|
| Card Number              |
| Vehicle Number           |
| Card Host                |
| Site Host                |
| Pump Number              |
| Product Code             |
| Product Description      |
| Gallons                  |
| POS PPU (Price Per Unit) |
| Total Amount             |
| Card Type                |
| Identity Customer Number |
| Authorization Code       |
| Transaction Status       |

### Pricing

The **Pricing Screen** is used to **Schedule** or **Edit New Pump Pricing** for any site in your network.

| Transactions                           | Pricing | User    | Settings | Site  | Monitori | ng Com  | pany Sites |           |         |              |      |        |  |
|----------------------------------------|---------|---------|----------|-------|----------|---------|------------|-----------|---------|--------------|------|--------|--|
| Current Prices Transferred: 06/02/2014 |         |         |          |       |          |         |            |           |         |              |      |        |  |
| Date/Time                              | Site    | Receipt | Disp.    | Prod. | PPU      | Gallons | SaleTot    | Card Type | Ca      | rd Number    | Term | Status |  |
| 09/12/2014 17:47                       | 0001    | 127     | 6        | 45    | \$3.999  | .600    | \$2.40     | Fleet One | 501486x | xxxxxxxx0313 | 1    | ок     |  |

To change stores you can use **Select Location** in drop down menu.

| Transactions Pricing User Settings Site Monitoring Company Sites |  |  |  |  |  |  |  |  |
|------------------------------------------------------------------|--|--|--|--|--|--|--|--|
| Product Pricing for Site: 0001 (Test) TimeZone: CST              |  |  |  |  |  |  |  |  |
|                                                                  |  |  |  |  |  |  |  |  |

# **Fuel Product Pricing**

Steps for Changing the Fuel Pricing

- (1) Click on product that you want to change the price of.
- (2) Click the **Edit** button.
- (3) Type the **new price**.
- (4) Click the **Save** button.

| luct Pricing for Site: 0001 (Test | ) TimeZoı | ne: CST |         |         |         | Select Loc |
|-----------------------------------|-----------|---------|---------|---------|---------|------------|
| Currently No Scheduled Pricing    |           |         |         |         |         | ^          |
| Ultra Low Sulfur Diesel Off-      | -         | Level 1 | Level 2 | Level 3 | Level 4 |            |
| Road (Non-Taxable)                | Tier 1    | 4.019   | 3.999   | 4.017   | 4.017   |            |
|                                   | Tier 2    | 3.999   | 3.999   | 4.017   | 4.017   |            |
| Ultra Low Sulfur Diesel Off-      |           | Level 1 | Level 2 | Level 3 | Level 4 |            |
| Road (Non-Taxable)                | Tier 1    | 3.999   | 3.999   | 4.017   | 4.017   |            |
|                                   | Tier 2    | 3.999   | 3.999   | 4.017   | 4.017   |            |
| Unleaded Super                    |           | Level 1 | Level 2 | Level 3 | Level 4 |            |
|                                   | Tier 1    | 2.999   | 2.999   | 3.247   | 3.247   |            |
|                                   | Tier 2    | 2.999   | 2.999   | 3.247   | 3.247   |            |
| Unleaded Ethanol (10% Blend)      |           | Level 1 | Level 2 | Level 3 | Level 4 |            |
|                                   | Tier 1    | 1.999   | 1.999   | 1.999   | 1.999   |            |
|                                   | Tier 2    | 1.999   | 1.999   | 1.999   | 1.999   |            |

### **Saving Fuel Product Pricing Information**

A system message will pop up displaying the following:

- 1 The product that has been changed
- 2 The tier that has been changed
- 3 The current (old) PPG
- 4 The new PPG

Selecting (1) **OK** will save the changes that have been made.

Selecting (2) **Cancel** will allow you to make changes that still need to be made.

| Select Pric | e Effective I | Date |     |     |    |      |     | 3.99 | 99 |   |
|-------------|---------------|------|-----|-----|----|------|-----|------|----|---|
| Effective [ |               | _    |     |     |    |      |     |      |    |   |
| 09/18/20    | 14 09:36      | ×    | «   |     | 20 | 14 S | iep |      | »  |   |
| _           |               |      | М   | т   | W  | т    | F   | s    | s  |   |
| Ok          |               |      | 25  | 26  | 27 | 28   | 29  | 30   | 31 |   |
|             |               |      | 1   | 2   | 3  | 4    | 5   | 6    | 7  |   |
|             | Tier 2        | 2.9  | 8   | 9   | 10 | 11   | 12  | 13   | 14 |   |
|             |               |      | 15  | 16  | 17 | 18   | 19  | 20   | 21 |   |
|             |               |      | 22  | 23  | 24 | 25   | 26  | 27   | 28 |   |
|             |               |      | 29  | 30  | 1  | 2    | 3   | 4    | 5  |   |
| Blend)      |               | Lev  |     |     |    |      |     |      |    |   |
|             | Tier 1        | 1.9  | Tin | ne: |    | 1    | 0:  |      | 0  | D |
|             | Tier 2        |      |     |     |    | ۳    |     |      | •  | _ |

The same day and time can be selected for immediate price changes

You can be schedule for a later date and time by clicking the box to the right of the effective date.

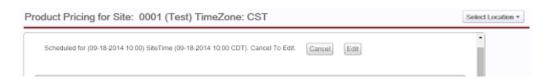

# NOTE: In the above example, the price change will go into effect on 9/18/2014 at 10:00 a.m.

Once the desired date and time have been entered, click the **Ok** button

Selecting **Cancel** will cancel changes.

Selecting Edit will allow you to edit the price again

# Site Monitoring

Site Monitoring allows you to check your Pump Statuses at a quick glance

| Transactions  | Pricing   | User Settings   | Site Monitoring |                                                                              |              |              |                   |
|---------------|-----------|-----------------|-----------------|------------------------------------------------------------------------------|--------------|--------------|-------------------|
| Site Monitori | ng Dashl  | board           |                 |                                                                              |              |              |                   |
| Pumps at Loca | tion: AYD | (Willow Creek R | D)              |                                                                              |              |              | Select Location • |
| Dis           | spenser:  | 1               |                 | Dispenser: 2                                                                 |              | Dispenser: 3 |                   |
| Authorized    |           |                 | Pumping         |                                                                              | Undefined    | 1            |                   |
|               | Start     | Stop            |                 | Start Stop                                                                   |              | Start        | Stop              |
| Stopped       | penser:   | 4               |                 | Dispenser: 5                                                                 | Idle         | Dispenser: 6 |                   |
|               | Start     | Stop            | Idie            | Start Stop                                                                   | Iule         | Start        | Stop              |
| Dis           | penser:   | 7               |                 | cons will show for the following states:<br>) Authorized                     |              |              |                   |
| Idle          | Start     | Stop            | 22              | ) Pumping<br>) Stopped<br>) Idle<br>) Undefined - Not Setup or Communicating | with Site Co | ontroller    |                   |
|               |           |                 |                 |                                                                              |              |              |                   |

The Web Portal will checks the updated pump statuses every 15 minutes, *if a pump is Stopped or Undefined, an E-mail Notification will be sent to the Marketer*.

The Web Portal will check the communications between the Site Controller and the Outdoor Payment Terminal, *if there is a communication loss between the two, an E-mail Notification will be sent to the Marketer*.

Pumps can be Stopped and Re-Started by using the (1) **Start** / (2) **Stop** buttons on the Site Monitoring page.

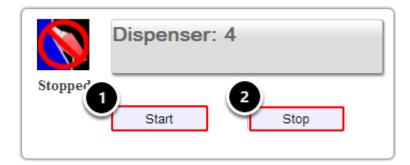

# **Marketing Panel**

| Transactions Pricing         | User Settings Site Monitori  | ng Company Sites Market                  | ting                |
|------------------------------|------------------------------|------------------------------------------|---------------------|
| Marketing Panel              |                              |                                          |                     |
| Images                       | Apply Start Date             | Assigned Sites                           | Select Sites To Add |
| MFA Prebuy 2018.png          | >                            |                                          | 186 Admire          |
| SummerSale2018.png           |                              | Mada da a base ha Na                     | 112 Advance         |
| offline_background.png       | Image Expires<br>Expire Date | Marketing Image has No<br>Assigned Sites | 132 Albany          |
| 2014-02.png                  | · .                          |                                          | 139 Alma            |
| Now Hiring Drivers.png       |                              |                                          | 162 Appleton City   |
| PC24_SplashScreen_Temp.png   |                              |                                          | 127 Ash Grove       |
| PC24Card.png                 |                              |                                          | 17 Atlanta          |
| welcome_background.png       |                              |                                          | 120 Aurora          |
| Thank A Farmer_fiscal ad.png |                              |                                          |                     |
| Fuel Contracting.png         |                              |                                          | 121 Aurora 2        |
| christmas card 2018.png      |                              |                                          | 58 Belle            |
|                              |                              |                                          | 114 Bernie          |
|                              |                              |                                          | 77 Bethany          |
|                              |                              |                                          | 78 Bethany 2        |
| •                            |                              |                                          | 131 Bloomfield      |
| Add Image Delete Image Edit  | Image                        | Select All Remove ►                      | Add Select All      |

The Marketing Panel allows you to Add, Delete and Edit Images assigned to the Sites Pumps

| Aarketing Panel              |                              |                        |                     |
|------------------------------|------------------------------|------------------------|---------------------|
| Images                       | Apply Start Date             | Assigned Sites         | Select Sites To Add |
| MFA Prebuy 2018.png          | >                            |                        | 186 Admire          |
| SummerSale2018.png           |                              | Marketing Image has No | 112 Advance         |
| offline_background.png       | Image Expires<br>Expire Date | Assigned Sites         | 132 Albany          |
| 2014-02.png                  | ×                            |                        | 🔲 139 Alma          |
| Now Hiring Drivers.png       |                              |                        | 162 Appleton City   |
| PC24_SplashScreen_Temp.png   |                              |                        | 127 Ash Grove       |
| PC24Card.png                 |                              |                        | 17 Atlanta          |
| welcome_background.png       |                              |                        | 120 Aurora          |
| Thank A Farmer_fiscal ad.png |                              |                        | 121 Aurora 2        |
| Fuel Contracting.png         |                              |                        | 58 Belle            |
| christmas card 2018.png      |                              |                        | 114 Bernie          |
|                              |                              |                        | 77 Bethany          |
|                              |                              |                        | 78 Bethany 2        |
|                              |                              |                        | 131 Bloomfield      |

# Adding an Image

Steps for Adding an Image to a Site Location (1) **Choose File** to add. Once you have chosen your file Select (2) **OK**. *Select Cancel to choose a different file*.

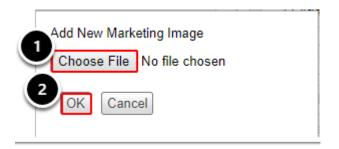

The caption below shows an example of what you will see after you select for File for upload to your site **(1)**. Once you confirm your file is attached. Select **(2) OK** 

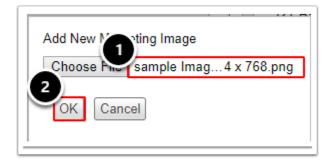

A system message will be displayed confirming image upload.

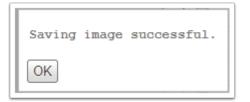

Once Upload is confirmed as shown in Caption below item (1), you will be able to Apply a Start Date (2) and an Expiration Date (3) for the Image. In step (4) Select the Site to Add the Image to and click the Add button (5). Once you click Add you will see that the sites are now Displayed in the Assigned Sites Column (6).

| Images                      | Apply Start Date 2           | 6 Assigned Sites    | Select Sites To Add |
|-----------------------------|------------------------------|---------------------|---------------------|
| FA Prebuy 2018.png          | 12/18/2018 13:59 »           | 112 Advance         | 132 Albany          |
| ummerSale2018.png           | _                            | 186 Admire          | 🔲 139 Alma          |
| fline_background.png        | Image Expires<br>Expire Date |                     | 162 Appleton City   |
| )14-02.png                  | 12/18/2018 13:59 »           |                     | 127 Ash Grove       |
| ow Hiring Drivers.png       |                              |                     | 17 Atlanta          |
| C24_SplashScreen_Temp.png   |                              |                     | 120 Aurora          |
| C24Card.png                 |                              |                     | 121 Aurora 2        |
| elcome_background.png       |                              |                     | 58 Belle            |
| ank A Farmer_fiscal ad.png  |                              |                     |                     |
| el Contracting.png          |                              |                     | 114 Bernie          |
| ristmas card 2018.png       |                              |                     | 77 Bethany          |
| mple Image 1024 x 768.png 🔱 |                              |                     | 78 Bethany 2        |
|                             |                              |                     | 131 Bloomfield      |
|                             |                              |                     | 128 Bolivar         |
| •                           |                              |                     | 37 Boonville        |
| Cancel                      |                              | Select All Remove ► | Add Select All      |
|                             |                              |                     |                     |

NOTE: The File Size for your image needs to 1024 x 768 pixels or you will receive an error when trying to upload the image.

# **Deleting the Image**

To delete the image, Step 1 Select the Image you want to delete, Step 2 Select Delete Image

| Marketing Panel              |                              |
|------------------------------|------------------------------|
| Images                       | Apply Start Date             |
| MFA Prebuy 2018.png          | Start Date                   |
| SummerSale2018.png           |                              |
| offline_background.png       | Image Expires<br>Expire Date |
| 2014-02.png                  | »                            |
| Now Hiring Drivers.png       |                              |
| PC24_SplashScreen_Temp.png   |                              |
| PC24Card.png                 |                              |
| welcome_background.png       |                              |
| Thank A Farmer_fiscal ad.png |                              |
| Fuel Contracting.png         |                              |
| christmas card 2018.png      |                              |
| sample Image 1024 x 768.png  |                              |
|                              |                              |
|                              |                              |
| <u>↓</u>                     |                              |
| Add Image Delete Image E     | dit Image                    |

Once you select the Delete Image button, a pop up message will appear confirming Image has been deleted. Simply click OK at this point.

| Marketing Panel               |                                        |                        |                     |
|-------------------------------|----------------------------------------|------------------------|---------------------|
| Images                        | Apply Start Date<br>Start Date         | Assigned Sites         | Select Sites To Add |
| MFA Prebuy 2018.png           | >>>>>>>>>>>>>>>>>>>>>>>>>>>>>>>>>>>>>> |                        | 186 Admire          |
| SummerSale2018.png            |                                        | Marketing Image has No | 112 Advance         |
| offline_background.png        | Image Expires<br>Expire Date           | Assigned Sites         | 132 Albany          |
| 2014-02.png                   | · · · · · · · · · · · · · · · · · · ·  |                        | 139 Alma            |
| Now Hiring Drivers.png        |                                        |                        | 162 Appleton City   |
| PC24_SplashScreen_Temp.png    |                                        |                        | 127 Ash Grove       |
| PC24Card.png                  |                                        |                        | 17 Atlanta          |
| welcome_background.png        |                                        | Image Deleted          |                     |
| Thank A Farmer_fiscal ad.png  |                                        | OK                     | 121 Aurora 2        |
| Fuel Contracting.png          |                                        |                        |                     |
| christmas card 2018.png       |                                        |                        | 58 Belle            |
|                               |                                        |                        | 114 Bernie          |
|                               |                                        |                        | 77 Bethany          |
|                               |                                        |                        | 78 Bethany 2        |
| 4                             |                                        |                        | 131 Bloomfield      |
| Add Image Delete Image Edit I | mage                                   | Select All Remove ►    | Add Select All      |

# Edit Image

To Edit an Image simply select the image you want to edit. For the example below, we have chosen the image **christmas card 2018.png** then selected **Edit Image** 

| Marketing Panel                                                                                                    |                  |
|----------------------------------------------------------------------------------------------------|------------------|
| Images<br>MFA Prebuy 2018.png                                                                                                    | Apply Start Date |
| SummerSale2018.png<br>offline_background.png<br>2014-02.png<br>Now Hiring Drivers.png<br>PC24_SplashScreen_Temp.png<br>PC24Card.png<br>welcome_background.png<br>Thank A Farmer_fiscal ad.png<br>Fuel Contracting.png<br>christmas card 2018.png | dit Image        |

Once you click Edit Image you will see the Image Displayed as shown below (1). You select a Start Date (2) and an Expiration Date (3) for the Image. In step (4) Select the Site to Edit the Image for and click the Remove button (5). Once you click Remove you will see that the image is removed.

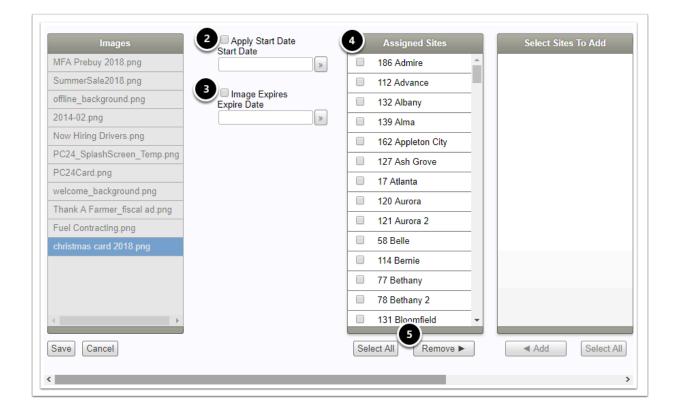